VLB ARRAY MEMO No. 439

## **California Institute of Technology VLBA Memorandum MS 105-24, Pasadena, CA 91125 P HOBOS: :MSE, mseShamlet#L&Larpa**

**To: VLBA Memo Series 7 March 1985 From: Martin Ewing Subject: Graphics for Engineering and Operations**

## *(In memorlam Jay Johovfch)*

In a recent computer meeting, I suggested a need for a "modern," **interactive graphics-oriented control system for VLBA operations and maintenance. My general point was that technology has made much more friendly human interfaces possible than the "screen full of numbers" that is typical of the VLA Such interfaces, if well designed, should increase operator productivity as well as making check-out and maintenance easier for the engineering staff.**

**In this Memo, I thought I would indicate how such display screens might be constructed. For this purpose, I have relied on the Macintosh, which is a mass-produced, 68000-based personal computer available at a cost comparable to the cost of some elaborate "dumb" terminals ("Si,500). The technology is wider than this, however. DEC supports similar hardware in Its VAXstation line, and, reluctantly, the IBM PC community is adopting the "window/mouse/menu" facilities.**

**Basics. The basic hardware a user would have comprises (1)a high-resolutlon monochrome screen (512 x 342** *or* **more pixels), (2) a cursor-moving device such as a mouse, trackball, or lightpen, and (3) a conventional keyboard.**

**Software supports some fundamental Interface options, common to all applications programs: (1) menu display and selection of options/commands, (2) input/output windows, and (3) facilities for arranging the "desktop" interactively. Menus will be familiar to most readers, but the ''pull-down'' style may be new. A number of menu headers are displayed permanently across the top of the screen (say). If the user wants to examine a particular menu, she points to the header, "clicks" on it, and pulls down a complete menu (with perhaps a dozen items) under the header. By pointing at a particular Item before releasing the button, she**

**will select the corresponding option or Invoke a command. (Operation Is much easier than description!)**

**Windows. The CRT screen Is accessed by programs through "windows." You look through windows onto a data area beneath. The data area may be much larger than the window, In which case "scroll bars" may be made available to the user, so that he can move the window over the data area without directly Involving the application program. Alternatively, the program may set the location of the window. Multiple Independent windows may be present on the screen at one time, and they may overlap. One might represent a VTIOO emulation which Is associated with the keyboard, while another might show a graphics screen, for example.**

**Desktop Metaphor. The screen can be treated as a "desktop," on which various windows are strewn like sheets of paper. Windows may overlap other windows (with appropriately hidden surfaces) so that many pieces of information are Instantly available to the user (by clicking on a comer of the window) but the bulk of the screen area can be devoted to the window of greatest current interest. Other desktop objects may be represented as "icons," such as files and the "wastebasket". You can "drag" file icons to the wastebasket to get rid of them, i.e. delete them. Again, It's easier to use than describe.**

**Examples. The attached figure is a somewhat whimsical collection of devices and Icons that could be of use to a VLBA operator or maintenance engineer. They are easy to use; they can be rearranged and selected entirely In software; and they are relatively easy to generate on Inexpensive, widely available hardware.**

**Conclusions. There are numerous options available to enhance the working environment of the VLBA operators and maintenance personnel beyond the traditional** *24* **x 80 ASCII display/keyboard. The marketplace should be explored systematically before committing a large system like the VLBA to such a constrained interface.**

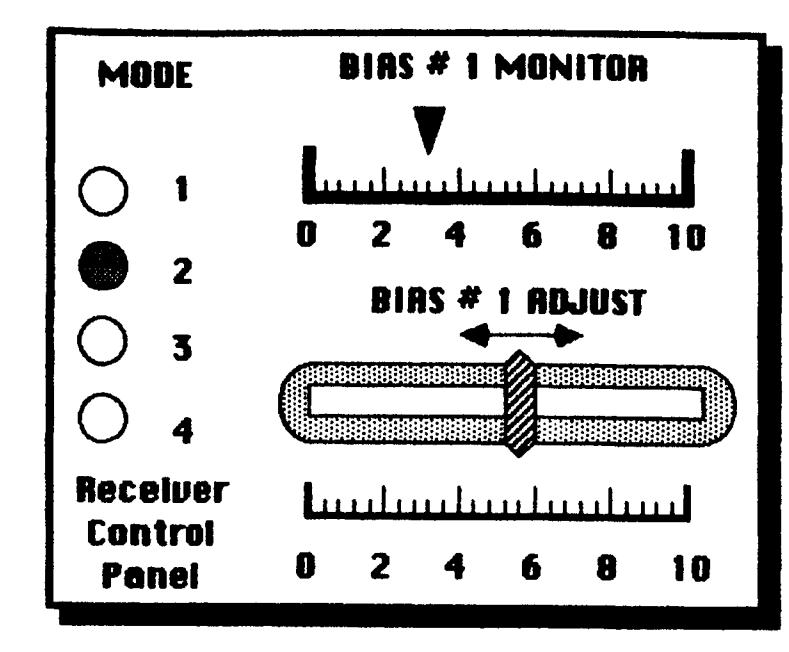

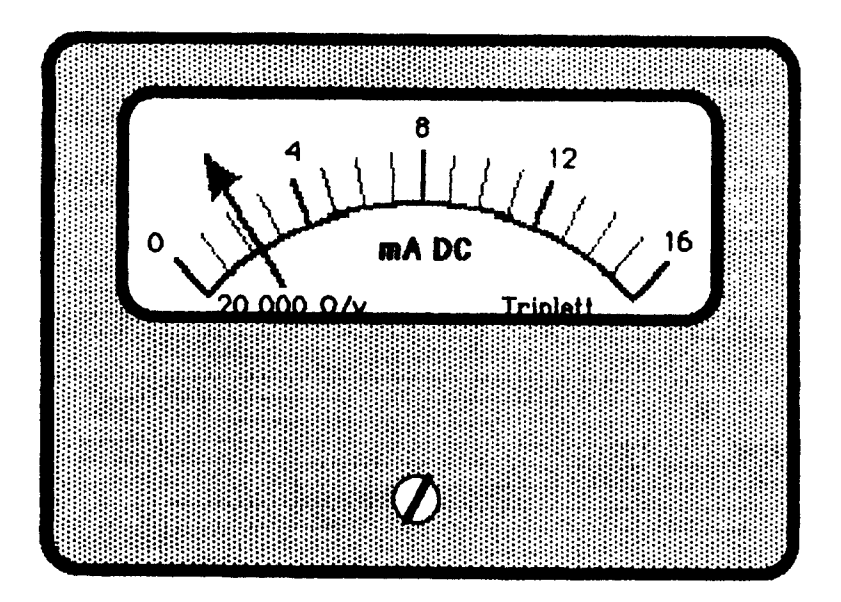

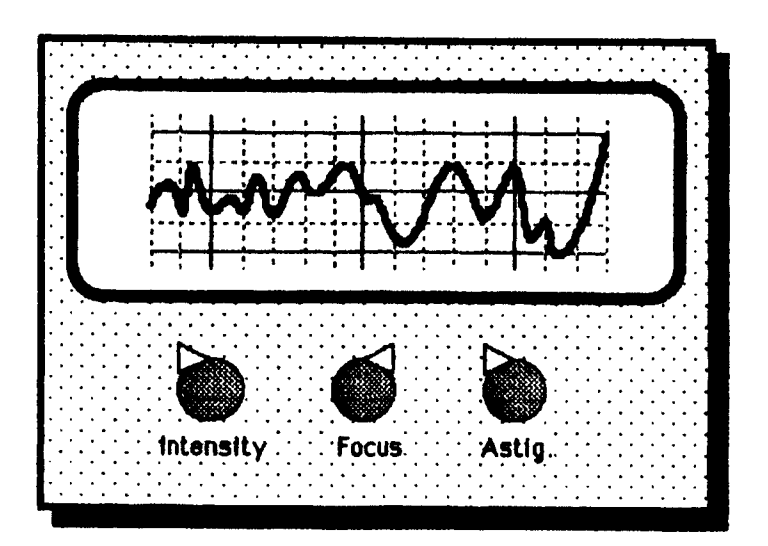

**"Receiver Control Panel\*\***

**Modes 1 -4 are selected by "push** buttons" - activate by placing cursor **on button and clicking mouse button.**

**Bias is monitored by a linear meter which 1s updated rapidly (~ 5 -10 Hz).**

**Bias can be adjusted by placing cursor on "knob" of "linear pot", pressing mouse switch and "dragging" to desired position.**

Any reasonable display is possible, according to taste.

**Oscilloscope displays are easy.**

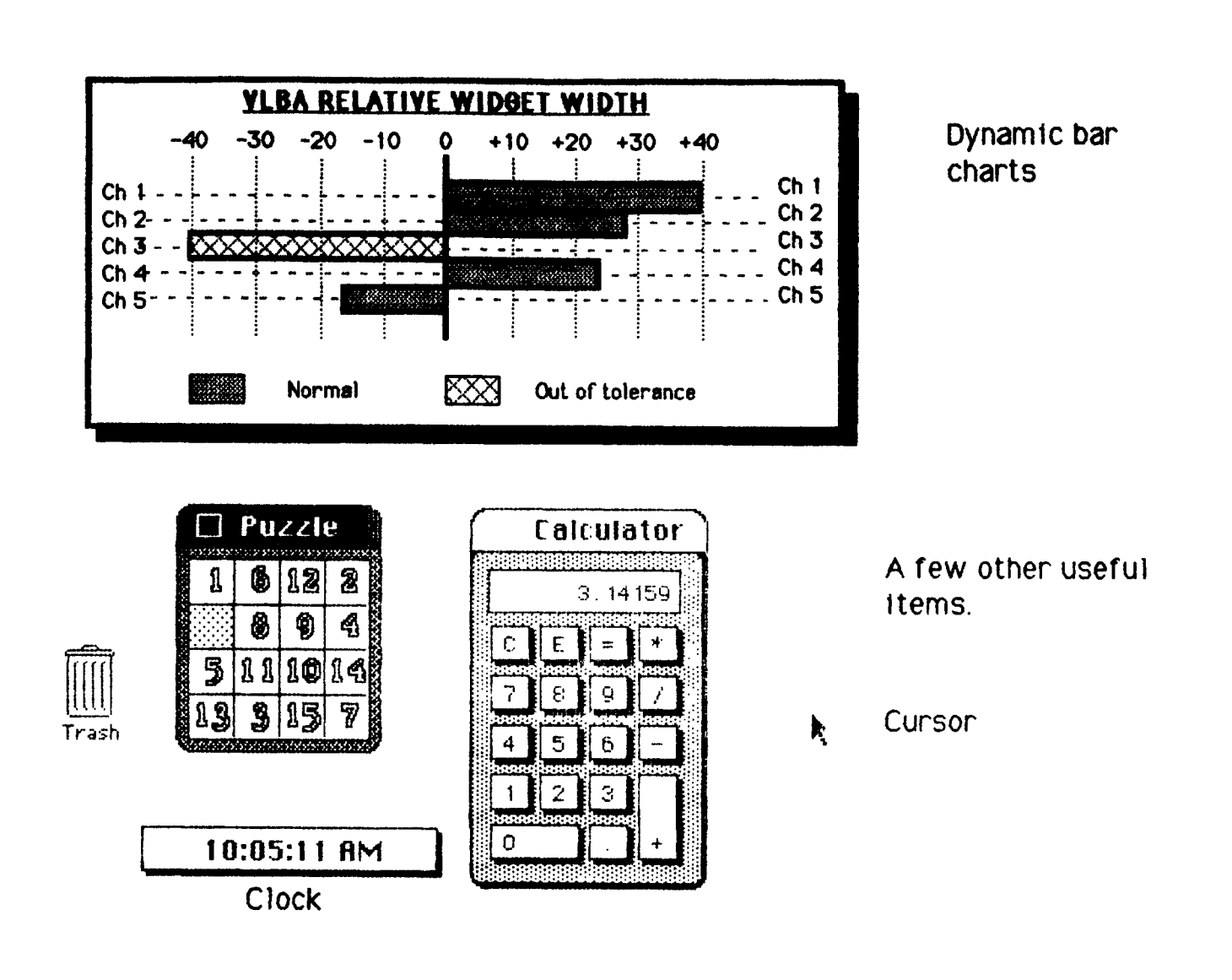

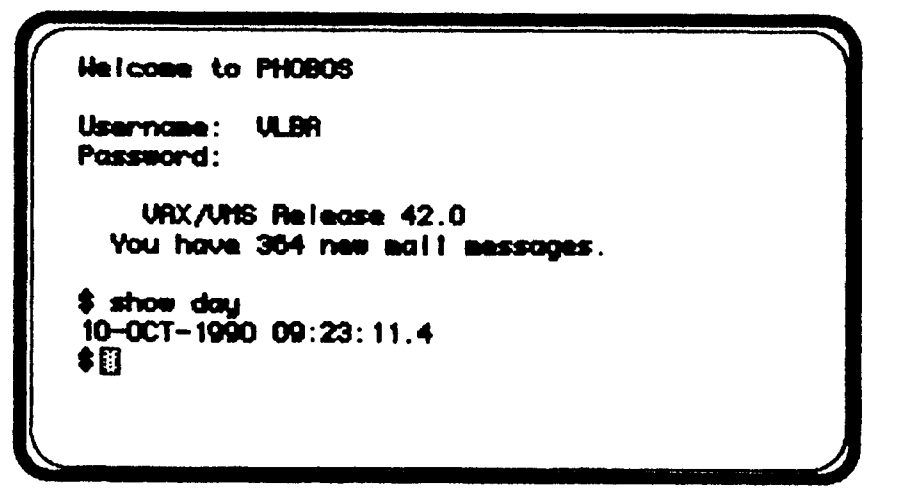

VT100 Emulator